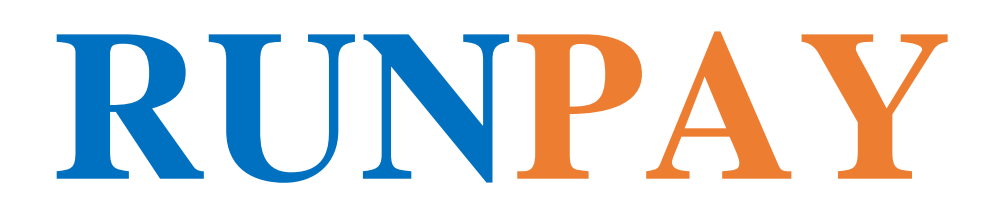

**Instrucțiunea de utilizare a portalului de plăți myRUNPAY și portmoneului electronic RUNPAY MDL**

#### **"PAYMASTER" SRL 2018**

### **Instrucțiunea de utilizare a portalului de plăți myRUNPAY și portmoneului electronic RUNPAY MDL**

### **Cuprins**

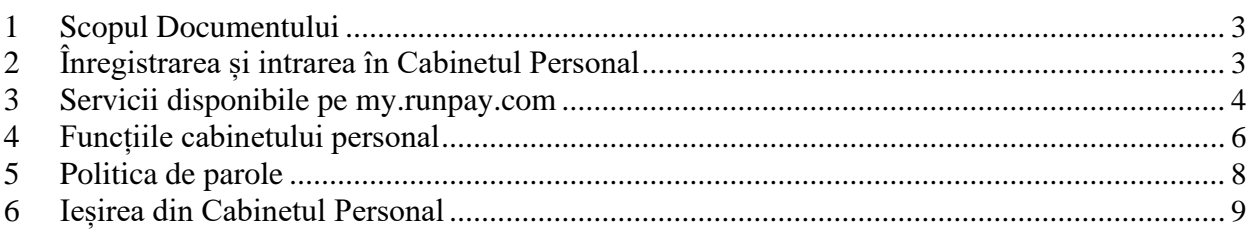

## <span id="page-2-0"></span>**1 Scopul Documentului**

Documentul descrie modalitatea de utilizare a site-ului https://my.runpay.com

**Cabinetul Personal sau CP** – un grup de posibilități funcționale pentru personificarea mecanismelor de plată pe site-ul [https://my.runpay.com](https://myrunpay.com/) (portmoneul electronic RUNPAY MDL)

# **2 Înregistrarea și intrarea în Cabinetul Personal**

### **Înregistrarea**

Dacă utilizatorul nu are încă un portmoneu cu numărul moldovenesc  $+(373)$  xxxxxxxx, urmați acești pași:

2.1. Pe pagina principală a site-ului https://my.runpay.com/, mergeți la secțiunea "Creați portmoneul":

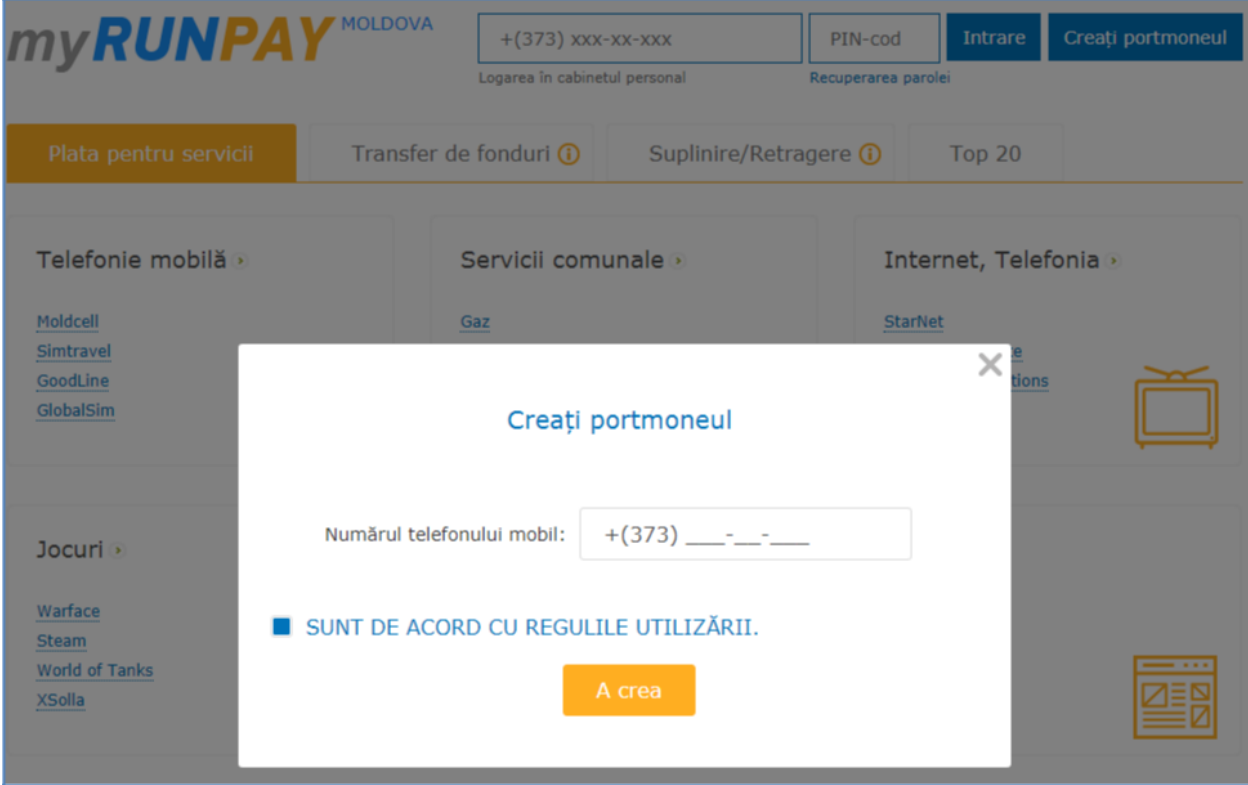

2.2. În forma care se deschide, indicati numărul de telefon mobil în formatul +  $(373)$  xxxxxxxx, confirmați acordul dvs. cu regulile de utilizare a portmoneului electronic, accesați butonul "Creați". La numărul de telefon specificat veți primi un mesaj cu un cod PIN (parolă) pentru autorizare în CP.

### **Intrare:**

2.3. Pe pagina principală a site-ului [https://my.runpay.com/](https://myrunpay.com/) introduceți numărul de telefon și codul PIN trimis la înregistrare și accesați butonul "Intrare". Dacă vă autentificați cu succes, puteți vedea data / ora ultimei intrări de succes (lângă numărul contului), care vă va ajuta să controlați compromisul datelor de autorizare.

### <span id="page-3-0"></span>**3 Servicii disponibile pe my.runpay.com**

Secțiunile principale ale site-ului https://my.runpay.com/ sunt:

• **Plata pentru servicii.** În această secțiune, puteți plăti pentru serviciile operatorilor de telefonie mobilă, utilități, Internet și TV, Jocuri și alte servicii.

Pentru plată este necesar:

1) Să selectați furnizorul de servicii;

2) Să introduceți numărul de telefon/ cont și suma de reîncărcare în lei;

3) Alegeți metoda de plată (din pormoneul RUNPAY MDL (numai pentru utilizatorii autorizați) sau din WMZ/WME/WMR portmoneului WebMoney), verificați detaliile de plată și suma, accesați "Next".

4) La următorul pas este necesar să introduceți codul PIN de unică folosință pe care îl ve-ți primi prin SMS la numărul de telefon mobil, care coincide cu numărul pormoneului electronic.

5) În cazul în care a fost selectat modul de plată prin portmoneul WebMoney este necesar să se introducă WMID-ul portofelului WebMoney și să selecteze metoda de confirmare a plății prin SMS sau Enum, apoi să finiseze tranzacția prin confirmare din Enum sau introducerea codului de autorizare din SMS.

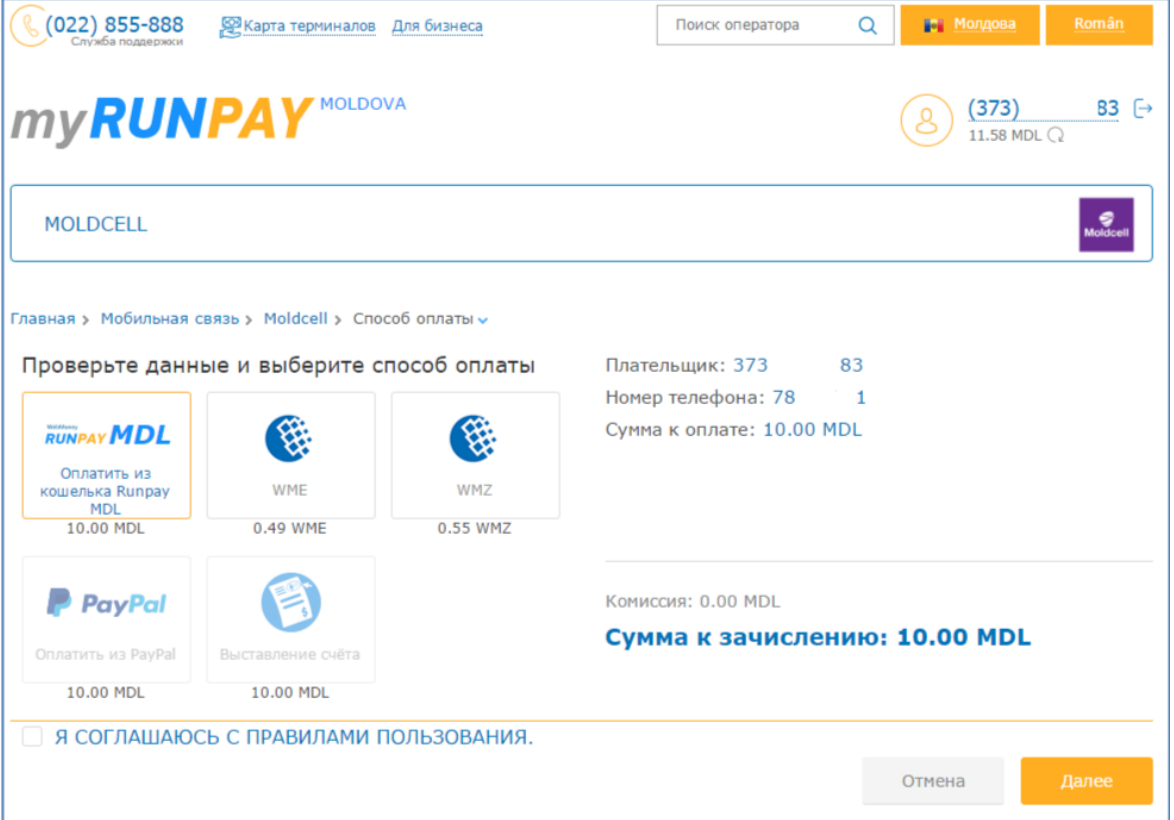

• **Transfer de fonduri.** În această secțiune, puteți transfera fonduri unui alt utilizator al sistemului RunPayMDL. Pentru aceasta indicați numărul de telefon, suma de reîncărcare și treceți la achitare.

*Transferul de fonduri pentru utilizatorii identificați și neidentificați se efectuează în conformitate cu limitele și condițiile, specificate la capitolul tarife a sistemului de plată.*

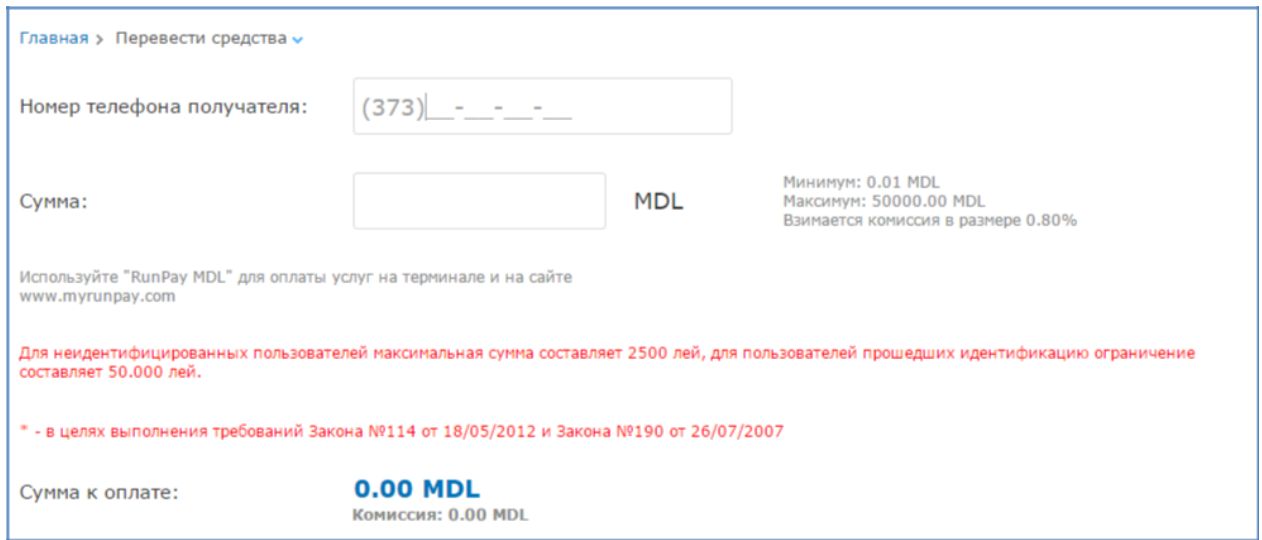

• **Încasarea/eliberarea fondurilor.** În această secțiune este disponibilă informația privind modurile de suplinire a portofelului RunPayMDL sau retragerea fondurilor. Portofelul RunPayMDL poate fi suplinit cu ajutorul WME/WMZ din portmoneul Webmoney sau prin intermediul terminalelor de auto-deservire/caselor din magazine care fac parte din sistemul de plată RUNPAY.

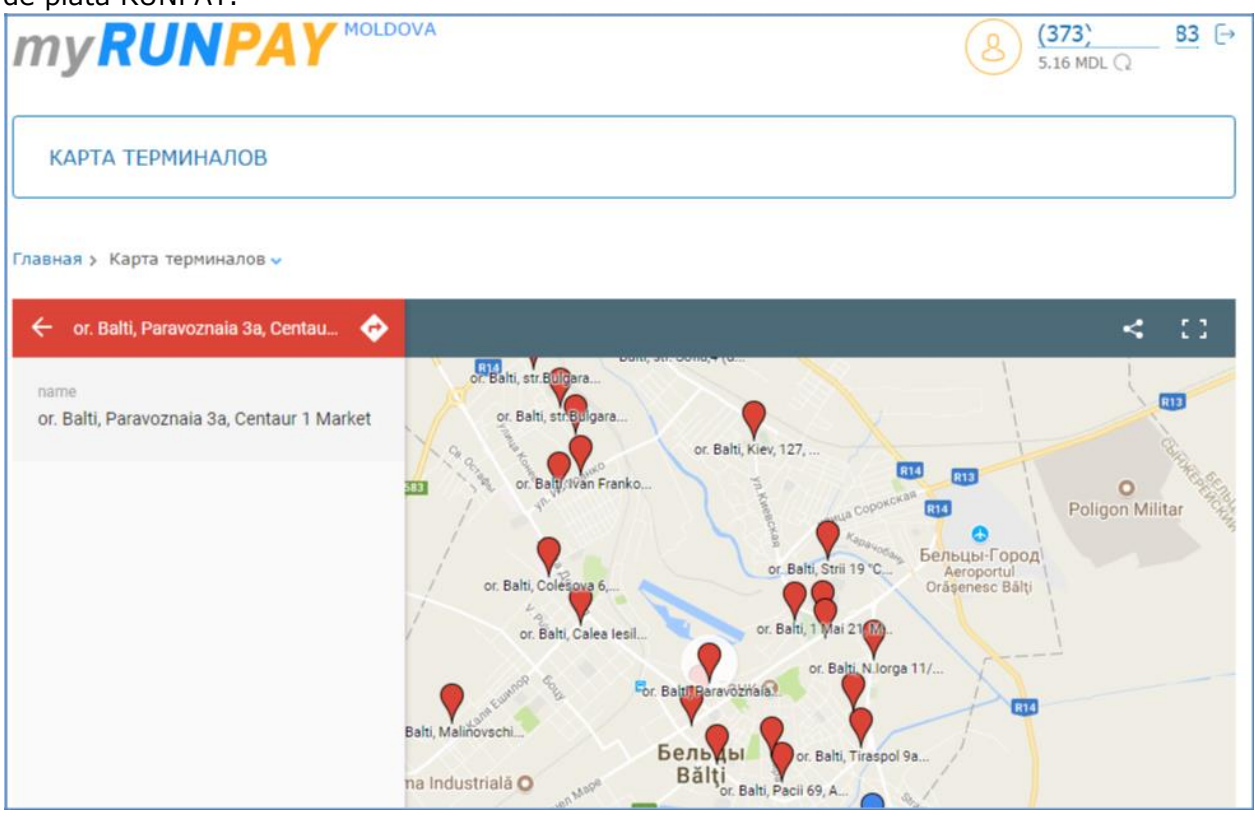

Retragerea fondurilor din portmoneul RunPayMDL poate fi efectuată în următoarele moduri:

- Retragerea în numerar la oficiile și agențiile companiei;
- Pe conturile deschise la BC "Moldova-Agroindbank" SA;
- Pe contul portmoneului electronic WebMoney;

• **Top20.** În această secțiune sunt prezentați cei mai populari furnizori de servicii pentru o plată rapidă.

• **Căutare.** Puteți trece la o căutare rapidă a furnizorului de servicii, specificând cel puțin trei litere ale operatorului dorit în câmpul de căutare.

### <span id="page-5-0"></span>**4 Funcțiile cabinetului personal**

După înregistrare și autorizare în CP, pentru utilizator sunt disponibile următoarele funcții ale CP:

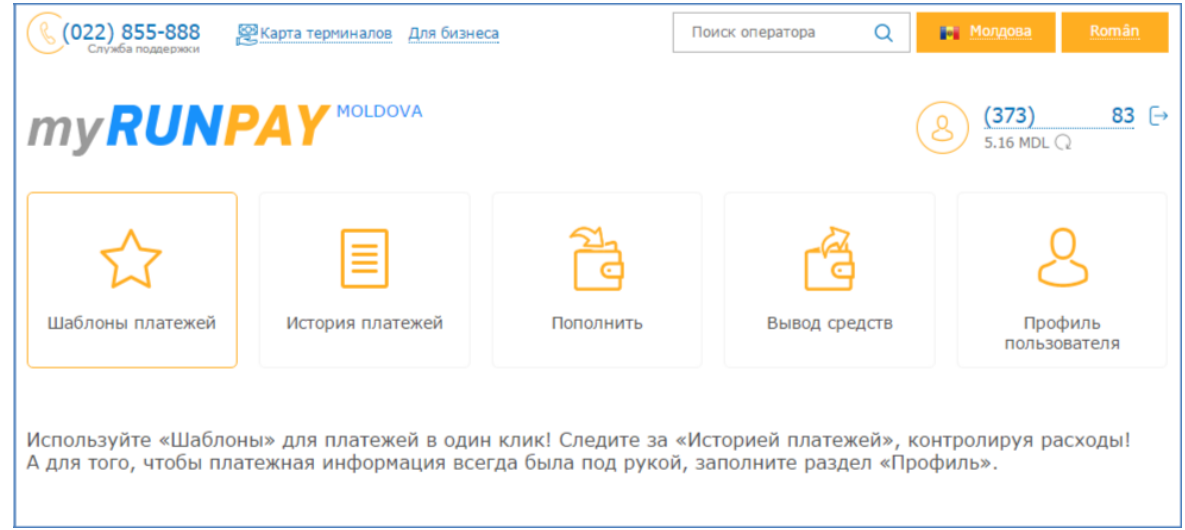

\* Pentru efectuarea plăților este necesar de accesat logotipul myRUNPAY, după care la dispoziția Dvs sunt prezentate toate serviciile de plată disponibile în sistemul de plată RUNPAY. Pentru a trece din nou în CP este necesar să accesați numărul portmoneului electronic, care se află în partea dreaptă de sus.

• **Șabloanele plăților** pentru o plată rapidă a plăților tipice (Furnizor de servicii - Număr de telefon / Cont-Suma de reîncărcare);

• **Istoria plăților** cu o listă a tuturor tranzacțiilor efectuate anterior pe site-ul https://my.runpay.com/. În această secțiune, de asemenea, se oferă spre descărcare chitanțele tranzacțiilor efectuate în favoarea furnizorilor de servicii;

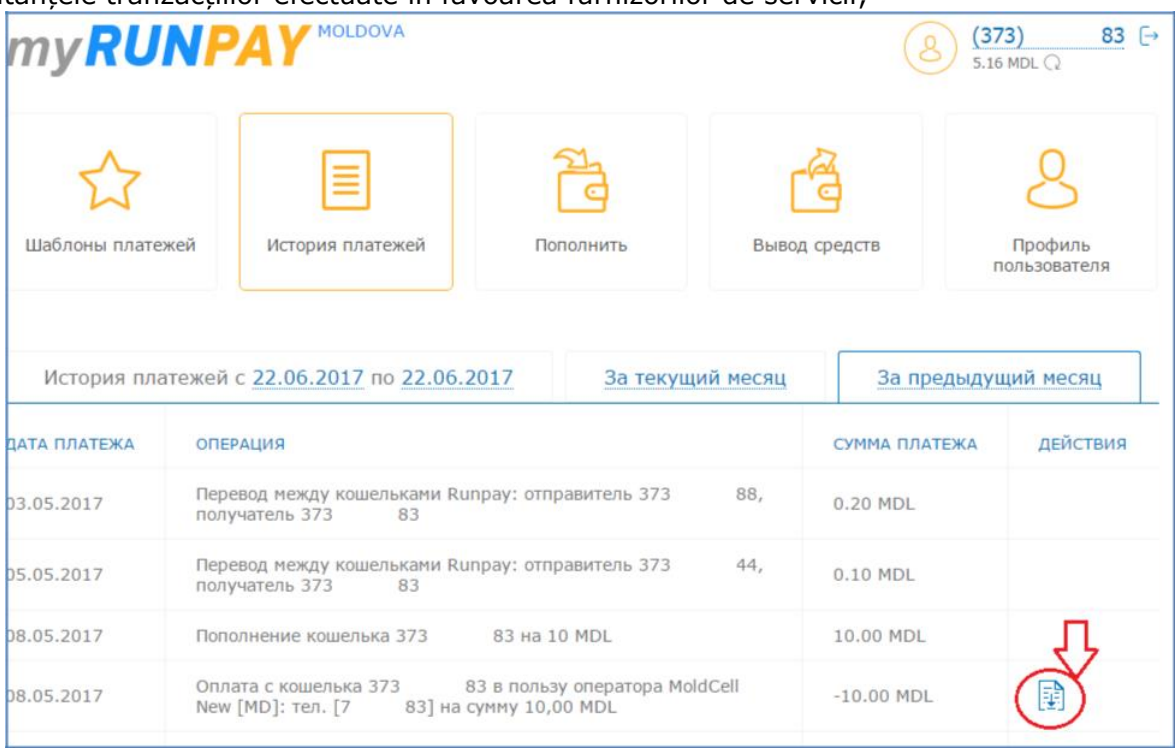

#### • **Suplinirea portmoneului**

În acest compartiment sunt disponibile instrumentele de suplinirea a portmoneului electronic RUNPAY MDL.

Suplinirea portmoneului RUNPAY MDL poate fi efectuată din contul portmoneului WebMoney sau prin intermediul terminalelor de auto-deservire/caselor de magazine. Pentru a suplini portmoneul electronic din contul WebMoney, este necesar să:

1) Selectați suplinirea portofelului Runpay MDL și indicați suma de suplinirea în lei;

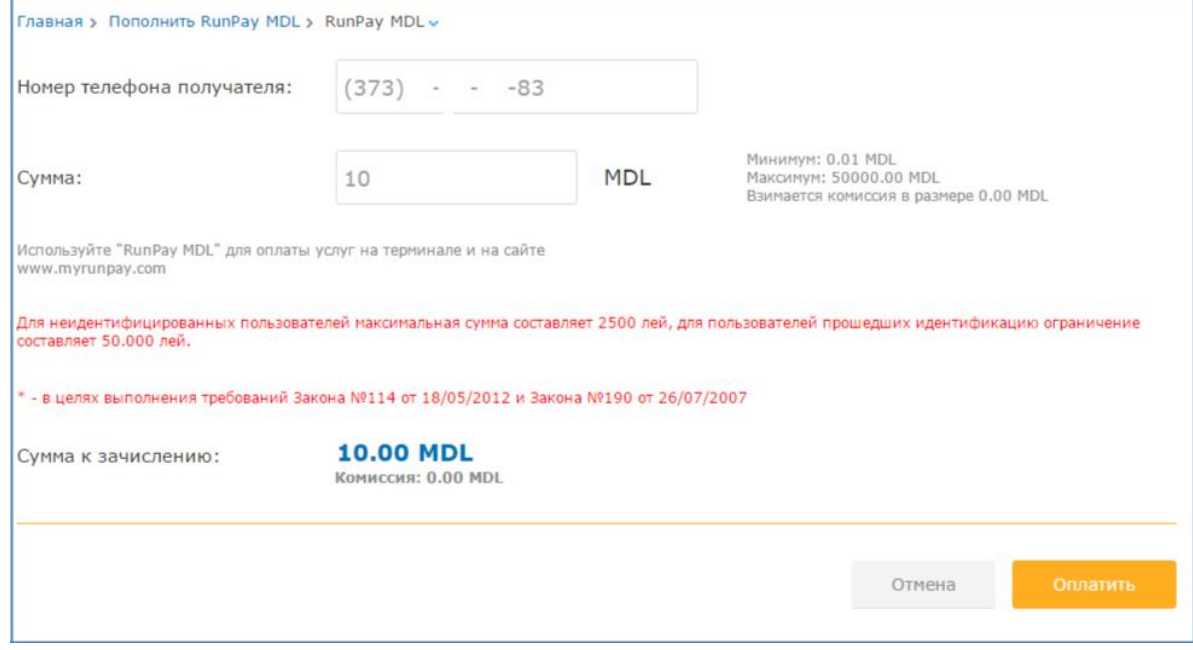

2) Treceți la următorul ecran și alegeți metoda de suplinire (specificați WMZ sau WME); 3) Introduceți WMID portofelului WebMoney și alegeți metoda de confirmare a plății prin SMS sau Enum;

4) Finisați plata prin confirmare din SMS sau Enum.

#### • **Retragerea fondurilor**

- Pe contul bancar deschis la BC "Moldova-Agroindbank" SA;
- În numerar la oficiile sau reprezentanțele companiei;
- Pe portmoneul WebMoney;
- Pe un alt portmoneu al sistemului RUNPAY MDL;

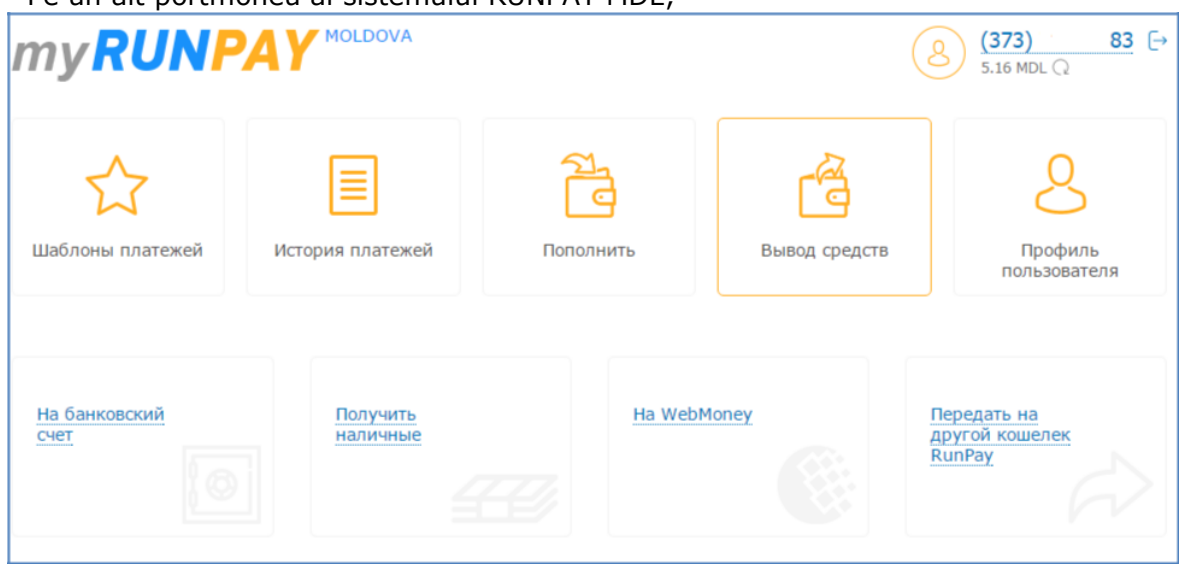

#### <span id="page-7-0"></span>Pentru eliberarea fondurilor pe un cont Moldova-AgroIndBank este necesar să:

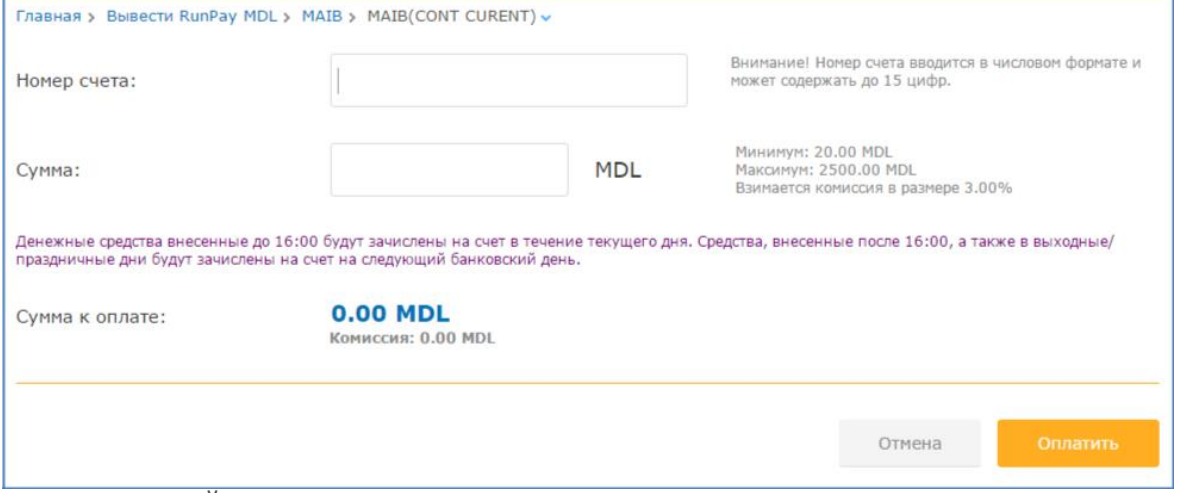

1) Indicați NUMĂRUL DE CONT (nu card). Contul trebuie să fie în lei, nu în valută;

- 2) Indicați suma în lei;
- 3) Accesați butonul "Achită" în acest moment se efectuează verificarea contului;
- 4) Aleageți modul de plată WMZ sau WME;
- 5) Indicați WMID, în WM Keeper va veni o factură spre achitare;
- 6) După confirmarea plății, tranzacția va fi efectuată în lei.

#### • **Profilul utilizatorului** aici este posibil *să schimbați parola* de intrare în CP *și să vizualizați* datele de înregistrare a utilizatorului;

*Pentru modificarea parolei* este necesar de a trece la «Schimbă parola» (stânga sus), ulterior de cules «Parola veche» actuala parolă și în câmpul «Parola nouă» de introdus parola dorită, corespunzător în câmpul «Confirmați parola» introduceți din nou parola dorită.

Atenție, dacă noua parolă va corespunde cerințelor, atunci corespunzător se va bifa în verde regula politicii de parole.

### **5 Politica de parole**

Cerințele pentru parolele curente și noi pe care utilizatorul trebuie să le respecte la schimbare:

- lungimea minimă este de 8 caractere,
- litere latine,
- utilizarea obligatorie a unei litere majuscule,
- în mod necesar cifră/e.

<span id="page-8-0"></span>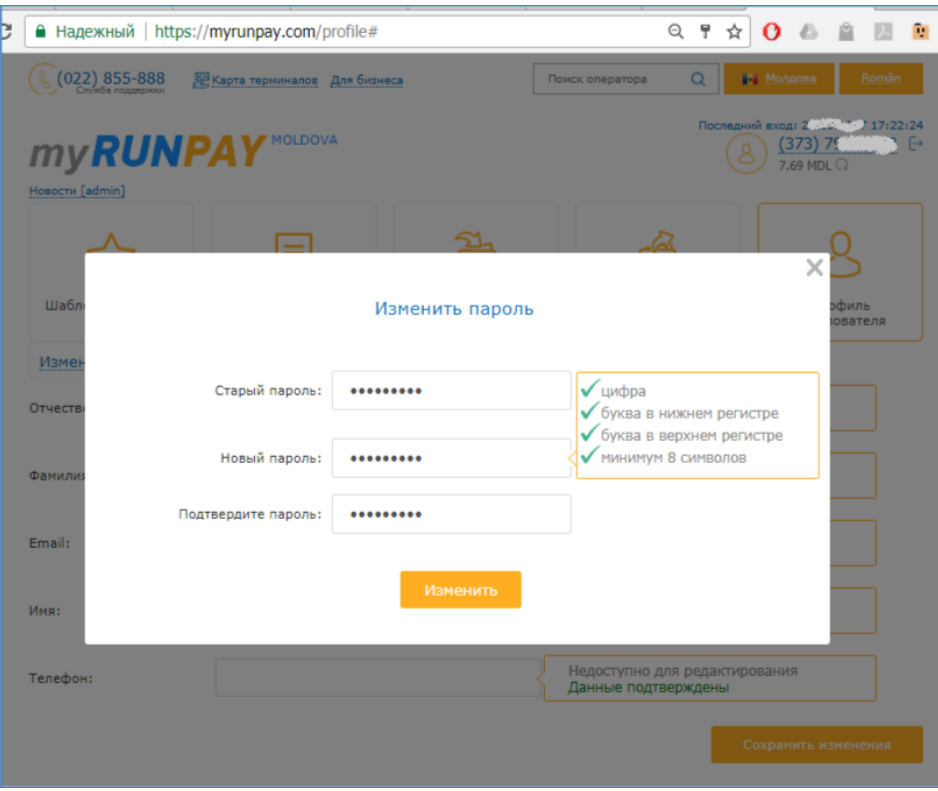

## **6 Ieșirea din Cabinetul Personal**

Pentru finisarea sesiunii de lucru în CP apăsați butonul «Ieșire» (în dreapta de numărul portofelului dvs.) și asigurați-vă că s-a făcut trecerea pe pagina principală, unde se propune introducerea datelor în câmpul "număr" și PIN-cod.